1. Select the 'Settings' menu and then select **Alerts**.

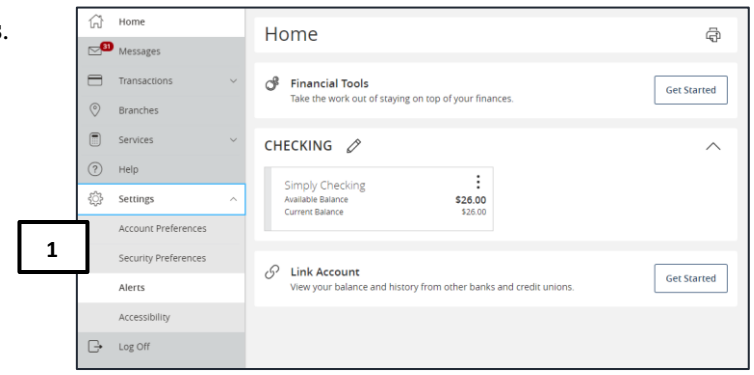

**\_\_\_\_\_\_\_\_\_\_\_\_\_\_\_\_\_\_\_\_\_\_\_\_\_\_\_\_\_\_\_\_\_\_\_\_\_\_\_\_\_\_\_\_\_\_\_\_\_\_\_\_\_\_\_\_\_\_\_\_\_\_\_\_\_\_\_\_\_\_\_\_\_\_\_\_\_\_\_\_\_\_\_\_\_\_\_\_\_\_\_\_\_\_\_\_\_\_\_\_\_\_\_\_\_\_\_\_\_\_\_\_\_\_\_\_\_\_\_\_\_\_\_\_\_\_\_\_\_\_**

2. Click the **New Alert** button and select the desired type of alert from the drop-down menu.

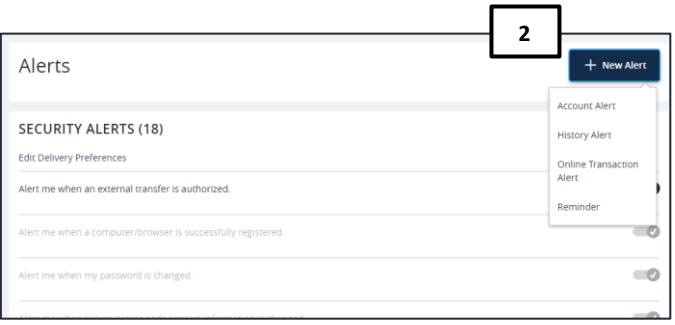

#### **Account Alerts**

- 1. Select an **Account**.
- 2. Select an **Account balance type**.

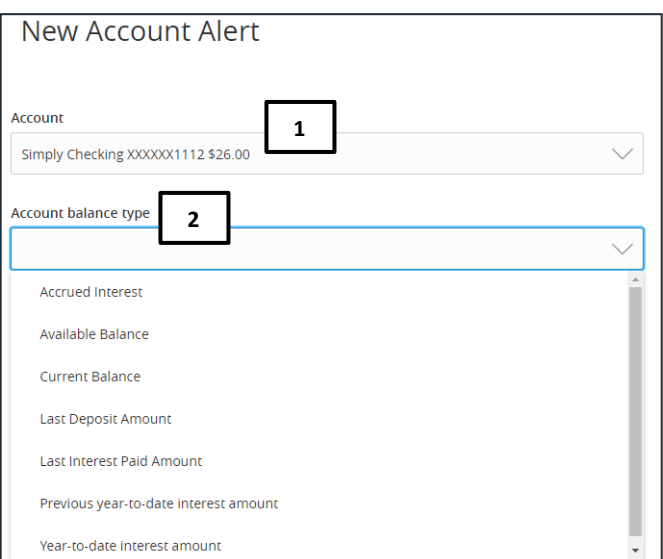

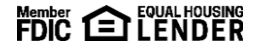

### **SusserBank**

3. Select the amount and corresponding comparison.

**\_\_\_\_\_\_\_\_\_\_\_\_\_\_\_\_\_\_\_\_\_\_\_\_\_\_\_\_\_\_\_\_\_\_\_\_\_\_\_\_\_\_\_\_\_\_\_\_\_\_\_\_\_\_\_\_\_\_\_\_\_\_\_\_\_\_\_\_\_\_\_\_\_\_\_\_\_\_\_\_\_\_\_\_\_\_\_\_\_\_\_\_\_\_\_\_\_\_\_\_\_\_\_\_\_\_\_\_\_\_\_\_\_\_\_\_\_\_\_\_\_\_\_\_\_\_\_\_\_\_**

- 4. Select the desired **Alert Delivery Method**.
- 5. Enter the target delivery value.
- 6. Click **Create Alert**.

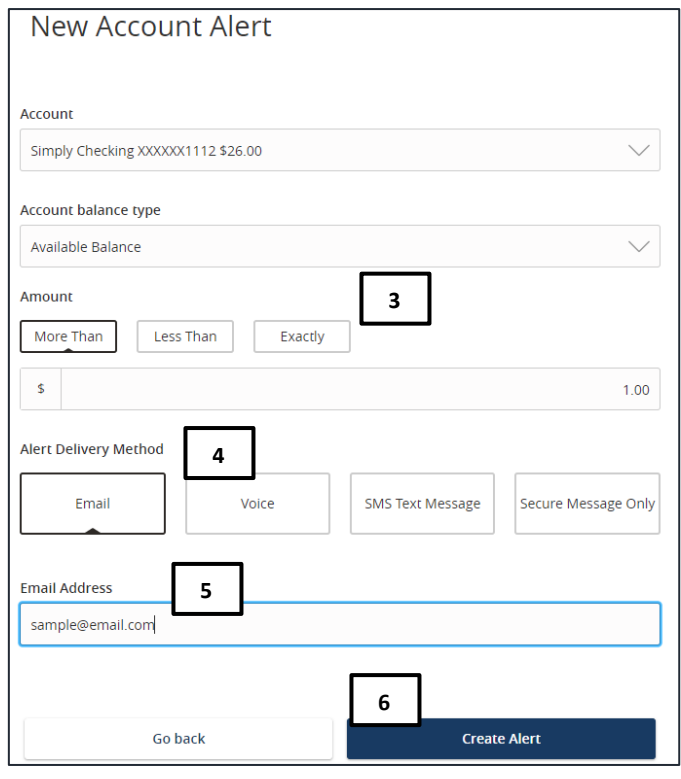

#### **History Alerts**

- 1. Select a **Transaction Type**.
- 2. Select the **Amount** and corresponding comparison.
- 3. Select the **Account**.
- 4. Select the desired **Alert Delivery Method**.
- 5. Enter the target delivery value.
- 6. Click **Create Alert**.

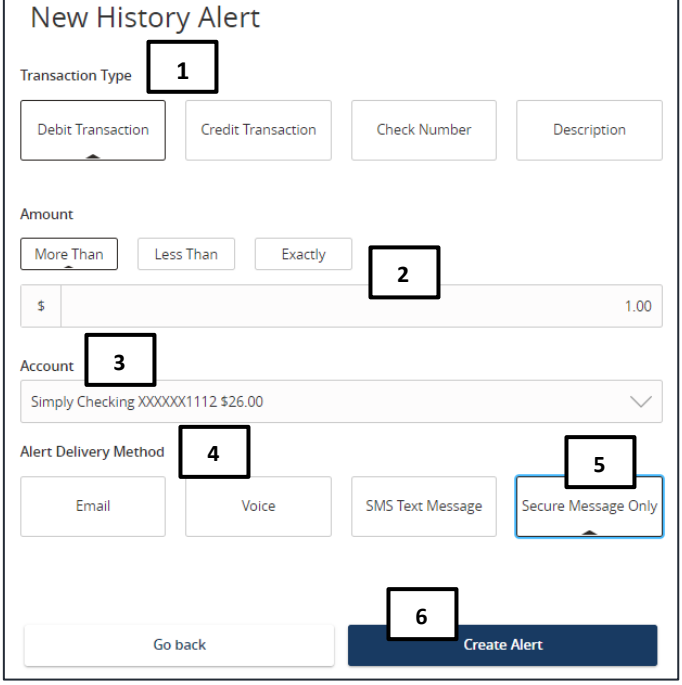

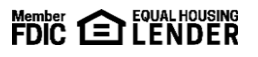

# **SusserBank**

### **Online Transaction Alerts**

1. Select a **Transaction** type.

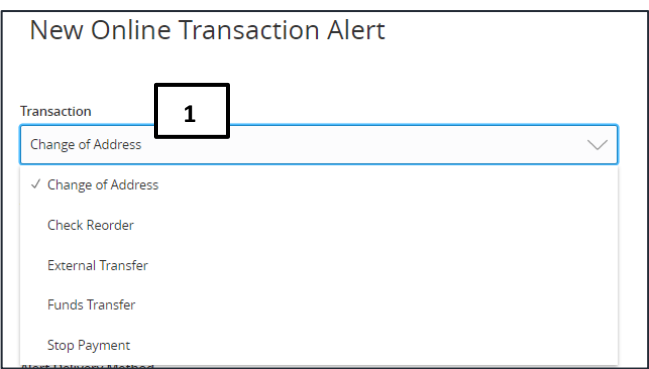

**\_\_\_\_\_\_\_\_\_\_\_\_\_\_\_\_\_\_\_\_\_\_\_\_\_\_\_\_\_\_\_\_\_\_\_\_\_\_\_\_\_\_\_\_\_\_\_\_\_\_\_\_\_\_\_\_\_\_\_\_\_\_\_\_\_\_\_\_\_\_\_\_\_\_\_\_\_\_\_\_\_\_\_\_\_\_\_\_\_\_\_\_\_\_\_\_\_\_\_\_\_\_\_\_\_\_\_\_\_\_\_\_\_\_\_\_\_\_\_\_\_\_\_\_\_\_\_\_\_\_**

- 2. Select the **Account**.
- 3. Select the **Status** of the transaction.

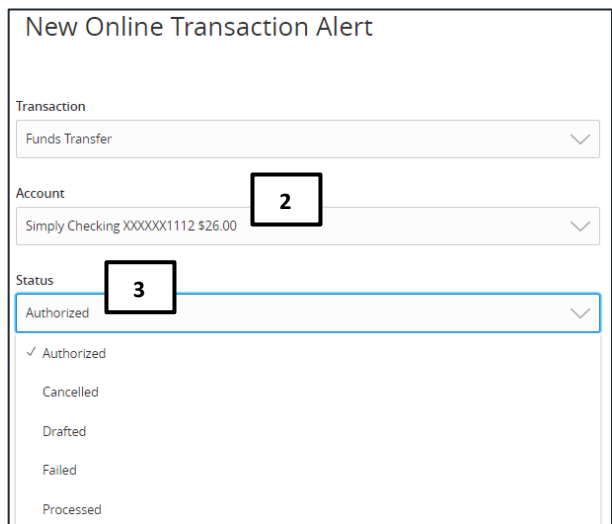

- 4. Select the desired **Alert Delivery Method**.
- 5. Enter the target delivery value.
- 6. Click **Create Alert**.

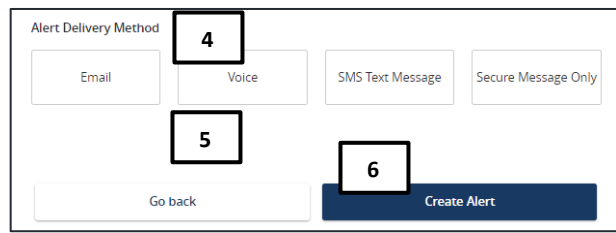

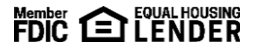

# **SusserBank**

**\_\_\_\_\_\_\_\_\_\_\_\_\_\_\_\_\_\_\_\_\_\_\_\_\_\_\_\_\_\_\_\_\_\_\_\_\_\_\_\_\_\_\_\_\_\_\_\_\_\_\_\_\_\_\_\_\_\_\_\_\_\_\_\_\_\_\_\_\_\_\_\_\_\_\_\_\_\_\_\_\_\_\_\_\_\_\_\_\_\_\_\_\_\_\_\_\_\_\_\_\_\_\_\_\_\_\_\_\_\_\_\_\_\_\_\_\_\_\_\_\_\_\_\_\_\_\_\_\_\_**

### **Reminder**

1. Select an **Event**.

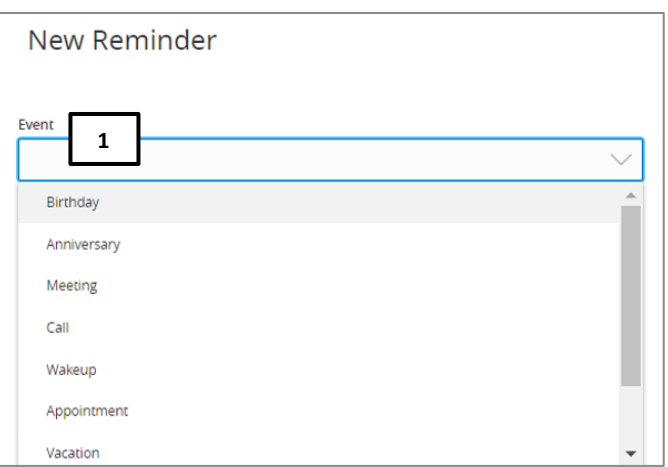

2. Select the desired **Date**.

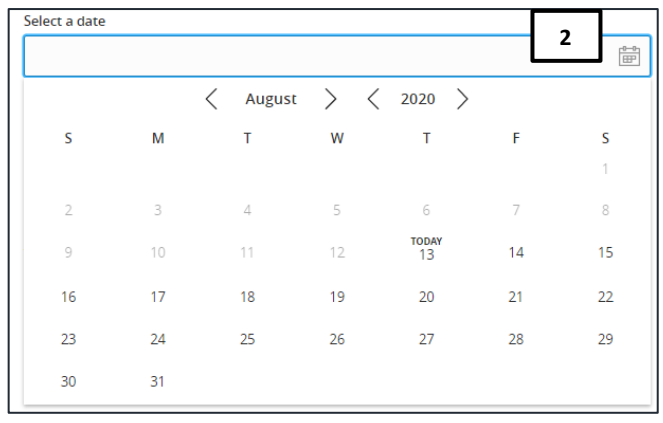

- 3. Uncheck **Recurs Every Year** to make this a onetime reminder.
- 4. Enter the message to be sent on this date.
- 5. Select the desired **Alert Delivery Method**.
- 6. Enter the target delivery value.
- 7. Click **Create Alert**.

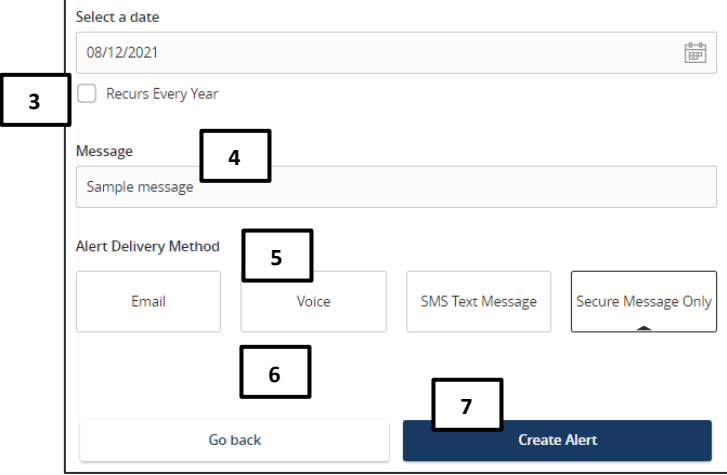

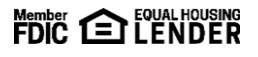